# **ViewSonic®**

## *G75f*

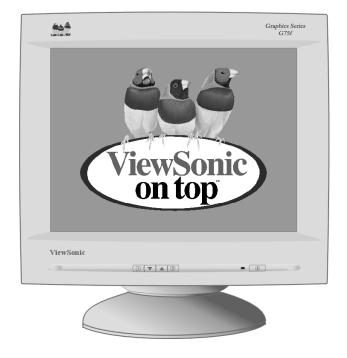

With Plug & Play✗
17" (16" Viewable Diagonal)

## **Color Monitor**

**User Guide** 

Guide de l'utilisateur

(Intl Spanish)

(Brazilian Portuguese)

(Japanese)

(Traditional Chinese -Taiwan)

(Simplified Chinese - China)

(Korean)

## **Contents**

Product Registration.....

#### **Getting Started**

#### **Using the Monitor**

Setting the Timing Mode ......
Adjusting the Screen Image ......
Do the following to adjust the scr

#### Other Information

#### **Appendix**

Safety Guidelin Compliance Ir orporation, 2000. All

h are registered trade.

nd the Windows logo er countries.

wMatch, and View

ics Standards Asso

ental Protection A

ed that this produc

nl errors or omis. nishing this

## **Getting Started**

Congratulations on your purchase of a ViewSonic G75f color monitor. *Important!* Save the original box and all packing material for future shipping needs.

**NOTE:** This product was designed for operation in the magnetic fields of the hemisphere where it was purchased. Also, the word "Windows" in this user guide refers to the following Microsoft operating systems: Windows '95, Windows NT, Windows '98, Windows 2000 and Windows ME (Millennium).

## **Package Contents**

Your G75f package includes:

- G75f monitor
- Attached DB-15 video cable
- Power cord
- Setup Guide
- ViewSonic Wizard CD-ROM (including user guide PDF file and INF/ICM display optimization files)

**NOTE:** The supplied INF file ensures compatibility with Windows operating systems, and the ICM file (Image Color Matching) ensures accurate on-screen colors. ViewSonic® recommends that you install both files.

#### **Precautions**

- For best viewing conditions sit at least 18" from the monitor.
- AVOID TOUCHING THE SCREEN WITH YOUR FINGERS. Oils from the skin are difficult to remove.
- NEVER REMOVE THE REAR COVER. The monitor contains high-voltage parts. You may suffer serious injury if you touch these parts.
- Avoid exposing the monitor to direct sunlight or another heat source. The monitor should be facing away from direct sunlight to reduce glare.
- Do not place your monitor near a source of water or moisture.

- Place your monitor in a well ventilated area. Do not place anything on the monitor that blocks the ventilation slots or prevents adequate dissipation of heat.
- Do not place heavy objects on the monitor, video cable, or power cord.
- If smoke, abnormal noise, or strange odor is present, immediately switch the monitor off and call your dealer or ViewSonic. It is dangerous to operate your monitor under these conditions.
- Keep the monitor away from magnets, motors, transformers and televisions.

#### **Quick Installation**

#### 1 Connect video cable

Make sure both the monitor and computer are powered OFF.

Connect the video cable to the computer.

Macintosh users: Models older than G3 require a Macintosh adapter. Attach the adapter to the computer and plug the video cable into the adapter.

To order a ViewSonic<sup>®</sup> Macintosh adapter, contact ViewSonic. See *Customer Support* in this user guide.

#### 2 Connect power cord

Connect the power cord from the monitor to a properly grounded AC outlet.

#### 3 Power-ON monitor and computer

Power-ON the monitor, then power-ON the computer. This sequence (monitor before computer) is very important.

**NOTE:** At this point Windows 98 users may receive a message asking them to install the G75f INF file.

## 4 Install display optimization files (INF and ICM files)

(1) Insert the ViewSonic Wizard CD-ROM into your computer's CD-ROM drive.

**NOTE**: If your computer does not have a CD-ROM drive, see Customer Support in this user guide.

(2) Wait for the CD-ROM to auto-start.

**NOTE**: If the CD-ROM does not auto-start: double-click on the CD-ROM icon in the Windows Explorer, then double-click on **install.exe** 

(3) Follow the on-screen instructions.

## 5 <u>Windows users</u>: Set the Timing Mode (resolution and refresh rate)

Example: 1024 X 768 @ 75Hz.

For instructions on changing the resolution and refresh rate, see the user guide for your computer's graphics card.

### Installation is complete. Enjoy your new G75f monitor!

To be best prepared for any future customer service needs:

Write the serial number (see back of the monitor) in "For your Records" on page 2 of this guide.

Register your product on the Internet at:

www.viewsonic.com

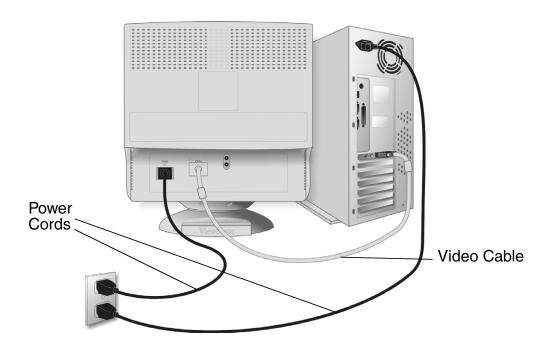

## **Using the Monitor**

## **Setting the Timing Mode**

Setting the timing mode is important for maximizing the quality of the screen image and minimizing eye strain. The **timing mode** consists of the **resolution** (example 1280 x 1024) and **refresh rate** (or vertical frequency; example 75 Hz). After setting the timing mode, use the OnView® controls to adjust the screen image.

The recommended timing modes for this monitor are: **VESA 1024** x **768** @ **75** Hz.

To set the Timing Mode:

- 1 <u>Set the resolution</u>: Right-click on the Windows® desktop > **Properties** > **Settings** > Desktop Area or Screen Area for Windows 98 and newer > set the resolution.
- 2 <u>Set the refresh rate</u>: See your graphic card's user guide for instructions.

**NOTE:** To minimize the adjustments required for an optimal screen **image**, select a timing mode from the **Preset Timing Modes** table below.

#### **Preset Timing Modes**

**WARNING:** Do NOT set the graphics card in your computer to exceed the maximum refresh rate for each resolution (see below). <u>Doing so may result in permanent damage to your monitor</u>.

#### Timing Modes with <u>Maximum</u> Refresh Rates

| 1600 x 1200 NI @ 68 Hz | 1024 x 768 NI @ 105 Hz |
|------------------------|------------------------|
| 1280 x 1024 NI @ 80 Hz | 800 x 600 NI @ 132 Hz  |
| 1152 x 870 NI @ 93 Hz  | 640 x 480 NI @ 162 Hz  |

(NI = Non Interlaced)

## **Adjusting the Screen Image**

Beginning with the Main Menu shown below, use the buttons on the front control panel to adjust the OnView® controls which display on the screen. The OnView controls are explained in the four steps at the top of the next page and are further explained on pages 8-10.

IMPORTANT: The monitor should be warmed up for 30 minutes prior to making any adjustments.

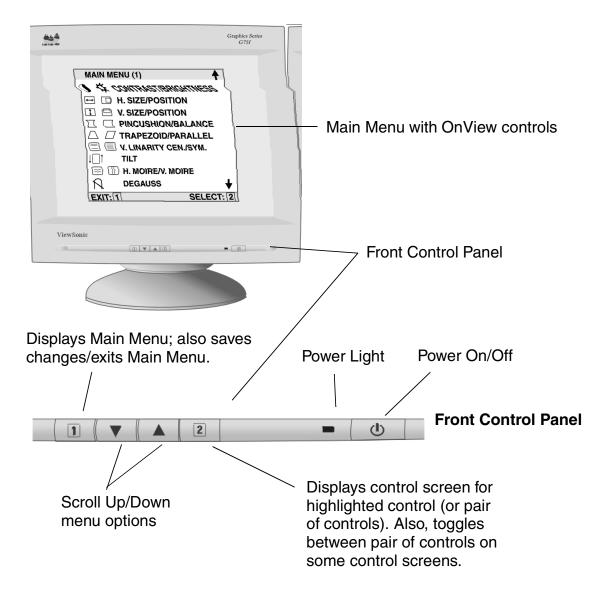

<sup>\*</sup> The monitor <u>automatically</u> <u>degausses</u> each time you turn it on, removing the buildup of magnetic fields that can affect color purity and convergence. To prevent possible damage, if you turn the monitor off, then immediately on again, wait 20 minutes before doing this again. **Do not** turn the **monitor on and off repeatedly.** To <u>manually</u> degauss the monitor, see the instructions on page 9.

#### Do the following to adjust the screen image:

1 To display the Main Menu (parts 1 and 2 shown below), press button [1].

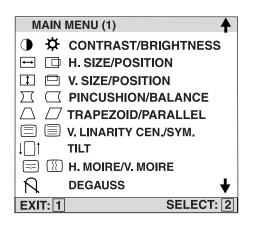

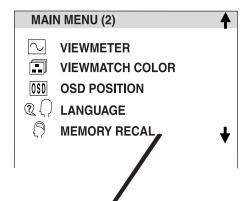

2 To select a control you want to adjust, press the arrow buttons on the front control panel of your monitor (▼▲) and scroll through the choices.

When the control you want to adjust is highlighted, press button [2].

**NOTE:** Some controls on the Main Menu are listed in pairs, such as Contrast/Brightness. Press button [2] to loggle between control pairs after displaying a control screen.

- **3** To adjust the selected control, press the arrow buttons  $(\nabla \triangle)$ .
- **4** To save the control setting and Exit the menu, press button [1] *twice*.

#### **Main Menu Controls**

The menu items shown below can be adjusted by using the arrow buttons  $(\blacktriangle \blacktriangledown)$  on the front of your monitor.

| Control               | Explanation                                                                                                    |  |
|-----------------------|----------------------------------------------------------------------------------------------------|--|
| •                     | <b>Contrast</b> adjusts the difference between the image background (black level) and the foreground (white level). |  |
|                       | Shortcut: Before displaying the Main Menu, press ▼ or ▲ to display the Contrast/Brightness control screen.          |  |
| <b>*</b>              | <b>Brightness</b> adjusts the background black level of the screen image.                                           |  |
|                       | Shortcut: Before displaying the Main Menu, press ▼ or ▲ to display the Contrast/Brightness control screen.          |  |
| $\longleftrightarrow$ | Horizontal Size adjusts the width of the screen image.                                                              |  |
|                       | Horizontal Position moves the screen image left or right.                                                           |  |
| <b>1</b>              | <b>Vertical Size</b> adjusts the height of the screen image.                                                        |  |
|                       | Vertical Position moves the screen image up or down.                                                                |  |
|                       | <b>Pincushion</b> straightens curves along the vertical edges of the screen image that bow inward or outward.       |  |
|                       | <b>Pin Balance</b> straightens curves along the vertical edges of the screen image that bow in the same direction.  |  |
|                       | <b>Trapezoid</b> adjusts the top and bottom of the screen image until they have equal length.                       |  |
|                       | <b>Parallel</b> slants the vertical edges of the screen image until they are parallel.                              |  |
|                       | <b>V. Linear</b> (Vertical Linearity Center) adjusts the vertical distortion at the center of the screen image.     |  |
|                       | <b>NOTE:</b> Vertical Linearity Center is an advanced control and should be used for setup and calibration only.    |  |

| Control                      | Explanation (Continued)                                                                                                    |  |
|------------------------------|----------------------------------------------------------------------------------------------------|--|
|                              | <b>V. Linear Sym</b> (Vertical Linearity Symmetry) minimizes the distortion (squeezing or stretching) images between the top and bottom of the screen image.                                                                                              |  |
|                              | <b>NOTE:</b> Vertical Linearity Symmetry is an advanced control and should be used for setup and calibration only                                                                                                    |  |
| $\downarrow \boxed \uparrow$ | Tilt rotates the entire screen image.                                                                                                    |  |
| $\approx$                    | <b>H Moire</b> (Horizontal Moire) reduces vertical interference patterns that appear as ripples, waves, or unwanted background color textures.                                                                                                    |  |
|                              | <b>NOTE:</b> Interference patterns of this type are most noticeable when viewing images having closely spaced lines or finely detailed patterns.                                                                                                    |  |
|                              | V Moire (Vertical Moire) reduces horizontal interference patterns that appear as ripples, waves, or unwanted background color textures.  Interference patterns of this type are most noticeable when viewing images having closely spaced lines or finely |  |
|                              | detailed patterns.                                                                                                    |  |
| R                            | <b>Degauss</b> removes the build-up of magnetic fields that can cause irregular colors to appear around the edges of screen images. Your monitor will degauss <b>automatically</b> each time you power it on.                                             |  |
|                              | To degauss your monitor <b>manually</b> , select Degauss on the on-screen menu and press button [2].                                                                                                    |  |
|                              | Important: Do not degauss repeatedly. Doing so can be harmful to the monitor. Wait at least 20 minutes before using this control again.                                                                                                    |  |
| $\bigcirc$                   | <b>ViewMeter</b> ® displays the frequencies (horizontal and vertical) coming from the graphics card of the computer.                                                                                                    |  |

#### **Control** Explanation (Continued)

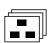

**ViewMatch® Color** provides several color options: three preset color temperatures and User Color, which allows you to adjust red (R), green (G), and blue (B). The factory setting for this product is 9300K (9300 Kelvin).

**9300K** — Adds blue to the screen image for cooler white (oten used in office settings with fluorescent lighting).

**6500K** — Adds red to the screen image for warmer white and richer red.

**5000K** — Adds blue and green to the screen image.

**User Color** — Individual adjustments for red, green, and blue.

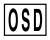

**OSD Position** allows you to move the on-screen display menus and control screens.

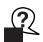

**Language** allows you to choose from among several languages for the menus and control screens: English, French, German, Italian, and Spanish.

**Memory Recall** returns adjustments to the original factory settings if the product is operating in a Preset Timing Modes (see the table at the bottom of page 12).

*Exception:* This control does not affect changes made with the **User Color** control.

## **Other Information**

## **Specifications**

| CRT                     | Type Phosphor Glass surface                                                                     | 17" (16.0" viewable diagonal area). 0.25m, AG dot pitch,90° deflection RGB B22, medium-short persistence Anti-reflection, anti-glare, anti-static coating Standard light transmission rate = 38% |
|-------------------------|-------------------------------------------------------------------------------------------------|----------------------------------------------------------------------------------------------------|
| Input Signal            | Video<br>Sync                                                                                   | RGB Analog (0.7 Vp-p, 75 Ohms f <sub>H</sub> : 30-86kHz, f <sub>v</sub> : 50-180 Hz H/V Separate (TTL)                                                                                           |
| Compatibility           | PC<br>Macintosh <sup>1</sup>                                                                    | VGA up to 1600 x 1200 Power Macintosh compatible up to 1152 x 870 (may require Macintosh cable adapter)                                                                                          |
| Power                   | Voltage<br>Consumption                                                                          | AC 100-240V (auto switch) 50-60 Hz, 2.0A 100 W (typical), 110 W (max)                                                                                                    |
| Display Area            | Factory Setting<br>Full scan                                                                    | 300 mm (H) x 225 mm (V) (Std. Display Area)<br>325 mm (H) x 244 mm (V) (Depends on signal timing)                                                                                                |
| Operating<br>Conditions | Temperature<br>Humidity<br>Altitude                                                             | 32° F to 104° F (0° C to 40° C)<br>5% to 95% (no condensation)<br>Up to 10,000 ft. (3040 m)                                                                                                    |
| Storage Conditions      | Temperature<br>Humidity<br>Altitude                                                             | -4° F to +140° F (-20° C to +60° C)<br>5% to 95% (no condensation)<br>Up to 40,000 ft. (12192 m)                                                                                                 |
| Dimensions              | Physical<br>(monitor)                                                                           | 417 mm (W) x 427 mm (D) x 425 mm (H) 16.4" (W) x 16.8" (D) x 16.7" (H)                                                                                                    |
| Weight                  | Net<br>Gross                                                                                    | 18.0 kgs (39.9 lbs) (monitor only)<br>21 kgs (46.2 lbs)                                                                                                    |
| Regulations             | UL, CSA, FCC-B, TCO 99, ISO9241-3, TUV/GS, EPA, E2K, C-Tick, VCCI, CCIB, CCEE, S Mark, CB, DHHS |                                                                                                    |
| Power Saving<br>Modes   | On<br>DPMS <sup>TM</sup> Suspend<br>Stand By<br>Off Mode                                        | < 100 W TYPICAL (Green LED)<br>< 15W (Yellow LED)<br>< 15W (Yellow LED)<br>< 3 W (Orange LED)                                                                                                    |

#### **Preset Timing Modes**

(Recommended Refresh rate: VESA 1024 x 768 @ 75 Hz)

(Maximum refresh<sup>2</sup> rates for this monitor are:

| VESA® 640 x 480 @ 162 Hz<br>VESA 800 x 600 @ 132 Hz<br>VESA 1024 x 768 @ 105 Hz | VESA 1280 x 1024 @ 80 Hz<br>VESA 1600 x 1200 @ 68 Hz<br>Macintosh 832 x 624 @ 127 Hz<br>Macintosh 1152 x 870 @ 93 Hz |
|---------------------------------------------------------------------------------|----------------------------------------------------------------------------------------------------|
|---------------------------------------------------------------------------------|----------------------------------------------------------------------------------------------------|

<sup>&</sup>lt;sup>1</sup> Macintosh models prior to G3 require a Macintosh adapter. To order a Macintosh adapter, contact ViewSonic Customer Support. You will need to provide serial number of the product.

<sup>&</sup>lt;sup>2</sup> Warning: Do NOT set the graphics card in your computer to exceed these Maximum Refresh Rates; doing so could result in permanent damage to the monitor.

### **Troubleshooting**

#### No power

- Make sure power button (or switch) is ON.
- Make sure A/C power cord is securely connected to the back of the monitor and to a power outlet.
- Plug another electrical device (like a radio) into the power outlet to verify that the outlet is supplying proper voltage.

#### Power on but no screen image

- Make sure the video cable supplied with the monitor is tightly secured to the video output port on the back of the computer. If the other end of the video cable is not attached permanently to the monitor, tightly secure it to the monitor.
- Adjust brightness and contrast.
- Verify whether an adapter is required for proper signal continuity between graphics card and monitor.

#### **Flickering**

- Not enough power supplied. Connect the monitor to a different outlet. If using a surge protector, reduce the number of devices plugged in.
- Check the ViewMeter® from the main menu to verify the refresh rate (vertical frequency) is 75 Hz or higher. See "Specifications" on page 11.
- Remove any devices from the area around the monitor that emit magnetic fields such as radios, surge protectors, unshielded speakers, fluorescent lights, AC power converters, desk fans, etc.
- Make sure the graphics card in your computer can use non-interlaced mode at the desired frequencies. To enable your graphics card to support higher refresh rates, try selecting fewer colors or running lower resolutions.

#### Wrong or abnormal colors

- If any colors (red, green, or blue) are missing, check the video cable to make sure it is securely connected. Loose or broken pins in the cable connector could cause an improper connection.
- Connect the monitor to another computer.
- Select Degauss from the Main Menu. Do this only once.
- If you have an older graphics card, contact ViewSonic® Customer Support.

#### Entire screen image (rolls) vertically

- Make sure video input signals are within the monitor's specified frequency range.
- Try the monitor with another power source, graphics card, or computer system.
- Connect the video cable securely.

#### Control buttons do not work

• Press only one button at a time.

Austra.

New Zealand

Singapore/Southeast Asia

T: 65-27
F: 65-273-15

Other Asia/Pacific countries and Indian Peninsula

South Africa

T: 27-11-314-0002
F: 27-11-314-0002
F: 27-11-314-0002

## **Cleaning the Monitor**

- MAKE SURE THE MONITOR IS TURNED OFF.
- NEVER SPRAY OR POUR ANY LIQUID DIRECTLY ONTO THE SCREEN OR CASE.

#### To clean the screen:

- 1 Wipe the screen with a clean, soft, lint-free cloth. This removes dust and other particles.
- **2** If still not clean, apply a small amount of <u>non-ammonia</u>, <u>non-alcohol</u> based glass cleaner onto a clean, soft, lint-free cloth, and wipe the screen.

#### To clean the case:

- 1 Use a soft, dry cloth.
- 2 If still not clean, apply a small amount of a non-ammonia, non-alcohol based, mild non-abrasive detergent onto a clean, soft, lint-free cloth, then wipe the surface.

#### **DISCLAIMER**

ViewSonic® does not recommend the use of any ammonia or alcohol-based cleaners on the monitor screen or case. Some chemical cleaners have been reported to damage the screen and/or case of the monitor. ViewSonic will not be liable for damage resulting from use of any ammonia or alcohol-based cleaners.

## **Limited Warranty VIEWSONIC MONITORS**

#### What the warranty covers:

**ViewSonic**® warrants its products to be free from defects in material and workmanship during the warranty period. If a product proves to be defective in material or workmanship during the warranty period, **ViewSonic** will, at its sole option, repair or replace the product with a like product. Replacement product or parts may include remanufactured or refurbished parts or components.

#### How long the warranty is effective:

**ViewSonic** color monitors, including the display tubes, are warranted for three (3) years for all parts and three (3) years for all labor from the date of the first consumer purchase.

#### Who the warranty protects:

This warranty is valid only for the first consumer purchaser.

#### What the warranty does not cover:

- 1. Any product on which the serial number has been defaced, modified or removed.
- 2. Damage, deterioration or malfunction resulting from:
  - a. Accident, misuse, neglect, fire, water, lightning, or other acts of nature, unauthorized product modification, or failure to follow instructions supplied with the product.
  - b. Repair or attempted repair by anyone not authorized by ViewSonic.
  - c. Any damage of the product due to shipment.
  - d. Removal or installation of the product.
  - e. Causes external to the product, such as electrical power fluctuations or failure.
  - f. Use of supplies or parts not meeting ViewSonic's specifications.
  - g. Normal wear and tear.
  - h. Any other cause which does not relate to a product defect.
- 3. Removal, installation, and set-up service charges.

#### How to get service:

- For information about receiving service under warranty, contact ViewSonic Customer Support. You will need to provide your product's serial number.
- 2. To obtain service under warranty, you will be required to provide (a) the original dated sales slip, (b) your name, (c) your address, (d) a description of the problem, and (e) the serial number of the product.
- Take or ship the product freight prepaid in the original container to an authorized ViewSonic service center or ViewSonic.
- For additional information or the name of the nearest ViewSonic service center, contact ViewSonic.

#### **Limitation of implied warranties:**

THERE ARE NO WARRANTIES, EXPRESS OR IMPLIED, WHICH EXTEND BEYOND THE DESCRIPTION CONTAINED HEREIN INCLUDING THE IMPLIED WARRANTY OF MERCHANTABILITY AND FITNESS FOR APARTICULAR PURPOSE.

#### **Exclusion of damages:**

VIEWSONIC'S LIABILITY IS LIMITED TO THE COST OF REPAIR OR REPLACEMENT OF THE PRODUCT. VIEWSONIC SHALL NOT BE LIABLE FOR:

- DAMAGE TO OTHER PROPERTY CAUSED BY ANY DEFECTS IN THE PRODUCT, DAMAGES BASED UPON INCONVENIENCE, LOSS OF USE OF THE PRODUCT, LOSS OF TIME, LOSS OF PROFITS, LOSS OF BUSINESS OPPORTUNITY, LOSS OF GOODWILL, INTERFERENCE WITH BUSINESS RELATIONSHIPS, OR OTHER COMMERCIAL LOSS, EVEN IF ADVISED OF THE POSSIBILITY OF SUCH DAMAGES.
- 2. ANY OTHER DAMAGES, WHETHER INCIDENTAL, CONSEQUENTIAL OR OTHERWISE.
- 3. ANY CLAIM AGAINST THE CUSTOMER BY ANY OTHERPARTY.

#### Effect of state law:

This warranty gives you specific legal rights, and you may also have other rights which vary from state to state. Some states do not allow limitations on implied warranties and/or do not allow the exclusion of incidental or consequential damages, so the above limitations and exclusions may not apply to you.

#### Sales outside the U.S.A. and Canada:

For warranty information and service on **ViewSonic** products sold outside of the U.S.A. and Canada, contact **ViewSonic** or your local **ViewSonic** dealer.

ViewSonic Monitor Warranty (V2.0)

Release Date: 10-15-1999

# **Appendix**Safety Guidelines

CAUTION: The socket-outlet shall be installed near the equipment and shall be easily accessible.

**CAUTION:** Use a power cable that is properly grounded. Always use the appropriate AC cord that is certified for the individual country. Some examples are listed below:

USA......UL Switzerland .... SEV Canada.......CSA Britain ...... BASE/BS

Germany.......VDE Japan ...... Electric Appliance Control Act

#### IMPORTANT NOTICE CONCERNING POWER CORD SELECTION

The power cord set for this unit has been enclosed and has been selected according to the country of destination and must be used to prevent electric shock. Use the following guidelines if it is necessary to replace the original cord set, or if the cord set is not enclosed.

The female receptacle of the cord set must meet IEC-60320 requirements and will look like (Figure A1 below):

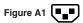

#### For the United States and Canada

In the United States and Canada the male plug is a NEMA5-15 style (Figure A2), UL Listed, and CSA Labeled. For units which are mounted on a desk or table, type SVT or SJT cord sets may be used. For units which sit on the floor, only SJT type cord sets may be used. The cord set must be selected according to the current rating for your unit. Please consult the table below for the selection criteria for power cords used in the United States and Canada.

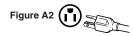

| Cord Type | Size of Conductors in Cord | Maximum Current Rating of Unit |
|-----------|----------------------------|--------------------------------|
| SJT       | 18 AWG<br>16 AWG<br>14 AWG | 10 Amps<br>12 Amps<br>12 Amps  |
| SVT       | 18 AWG<br>17 AWG           | 10 Amps<br>12 Amps             |

#### For European Countries

In Europe you must use a cord set which is appropriate for the receptacles in your country. The cord set is HAR-Certified, and a special mark that will appear on the outer sheath, or on the insulation of one of the inner conductors.

#### AC PLUG CORD PRECAUTIONS FOR THE UNITED KINGDOM

FOR YOUR SAFETY PLEASE READ THE FOLLOWING TEXT CAREFULLY.

IF THE FITTED MOULDED PLUG IS UNSUITABLE FOR THE SOCKET OUTLET THEN THE PLUG SHOULD BE CUT OFF AND DISPOSED OF SAFELY.

THERE IS A DANGER OF SEVERE ELECTRICAL SHOCK IF THE CUT OFF PLUG IS INSERTED INTO AN APPROPRIATE SOCKET.

If a new plug is to be fitted, please observe the wiring code as shown below.

If in any doubt, please consult a qualified electrician.

WARNING: THIS APPLIANCE MUST BE EARTHED.

 $\underline{\textbf{IMPORTANT:}} \ \ \, \text{The wires in this mains lead are coloured in accordance with the following code:}$ 

Green-and-Yellow: Earth

Blue: Neutral Brown: Live

If the coloured wires of the mains lead of this appliance do not correspond with the coloured markings identifying the terminals in your plug, proceed as follows:

The wire which is coloured GREEN-AND-YELLOW must be connected to the terminal in the plug which is marked by the letter E or by the Earth symbol or coloured GREEN or GREEN-AND-YELLOW.

The wire which is coloured BLUE must be connected to the terminal in the plug which is marked with the letter N or coloured BLACK. The wire which is coloured BROWN must be connected to the terminal in the plug which is marked with the letter L or coloured RED.

If you have any questions concerning which proper power cord to use, please consult with the dealer from whom you have purchased the product.

16 ViewSonic G75f

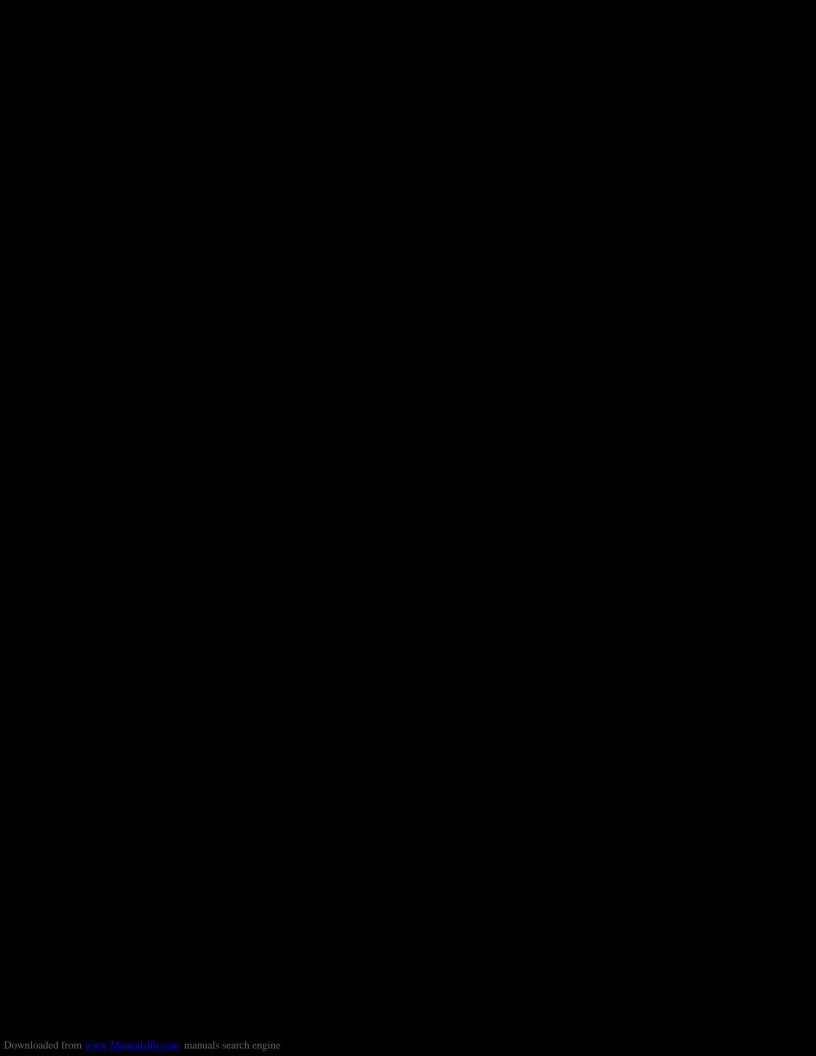

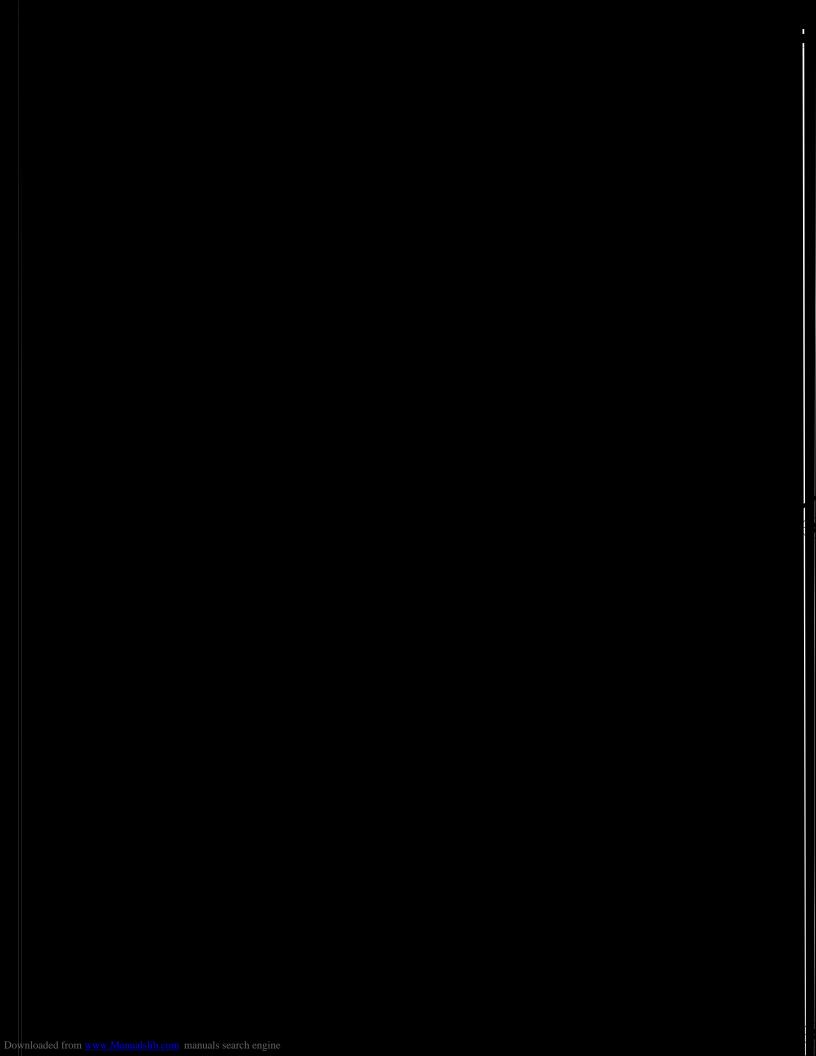

ViewSonic® Corporation 381 Brea Canyon Road Walnut, CA 91789 Tel (909) 869-7976 Tel (800) 688-6688 Fax (909) 468-1202